# 수 강 신 청 절 차

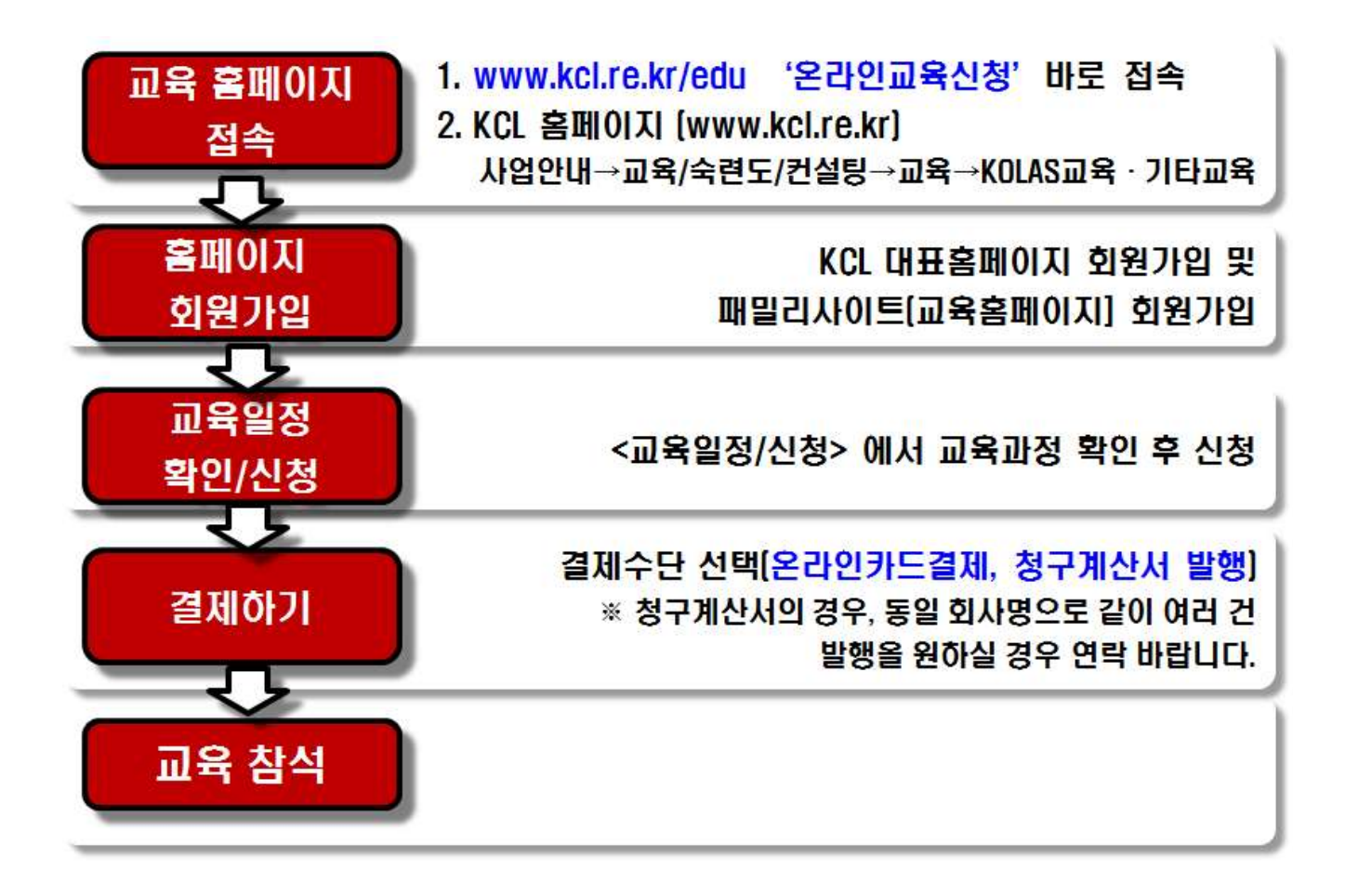

※ 수강신청 취소는 교육 3일전까지 유선으로 반드시 연락 바랍니다. (T. 02-3415-8748, 8876, 8742, 8883)

# 온라인 교육신청 매뉴얼

#### 1. 온라인교육신청 홈페이지 이동

방법1.

주소창에 www.kcl.re.kr/edu 입력 후 접속

방법2.

## (1) KCL 홈페이지 접속 (www.kcl.re.kr) → 사업안내 → 교육/숙련도/컨설팅 클릭

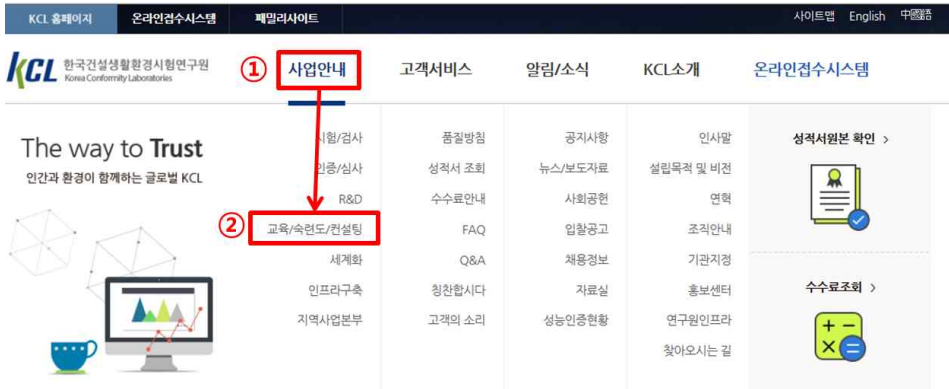

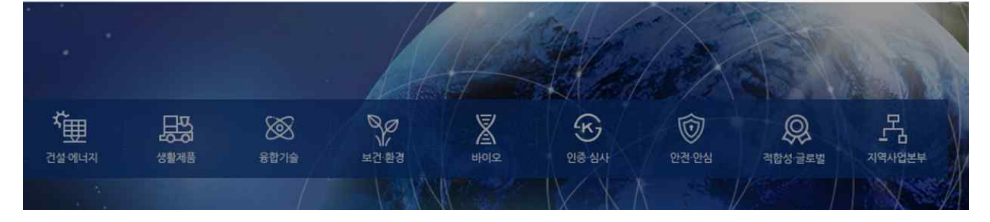

(2) 교육/숙련도/컨설팅 → ① 교육 클릭 → ② KOLAS 교육·기타교육 클릭

#### 방법3.

#### www.kcl.re.kr 하단의 온라인 교육신청 클릭

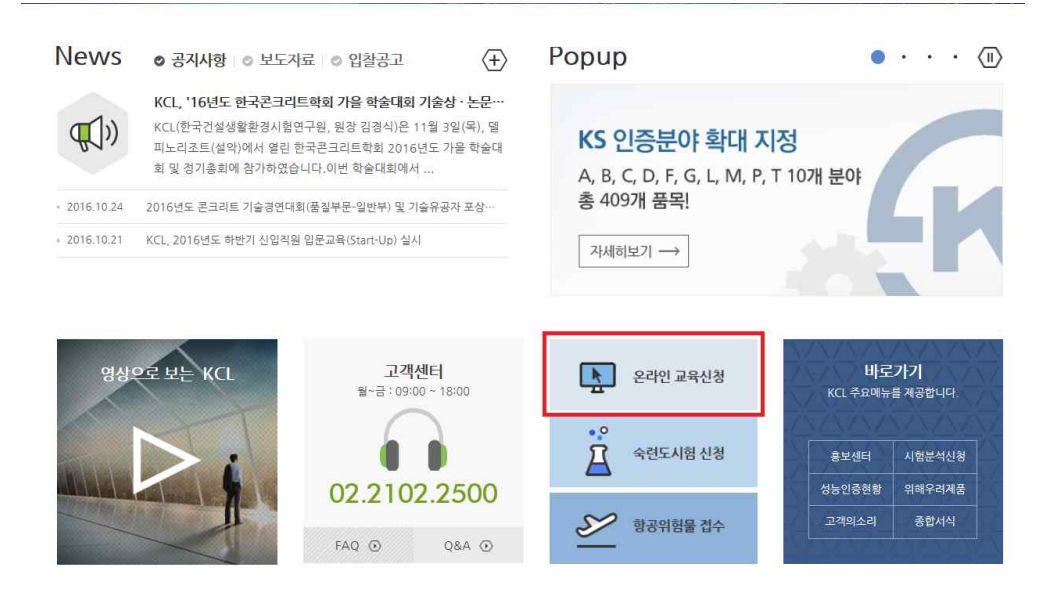

## 2. 온라인 교육신청 홈페이지 가입

#### (1) 교육홈페이지 접속 후 우측 상단 회원가입 클릭

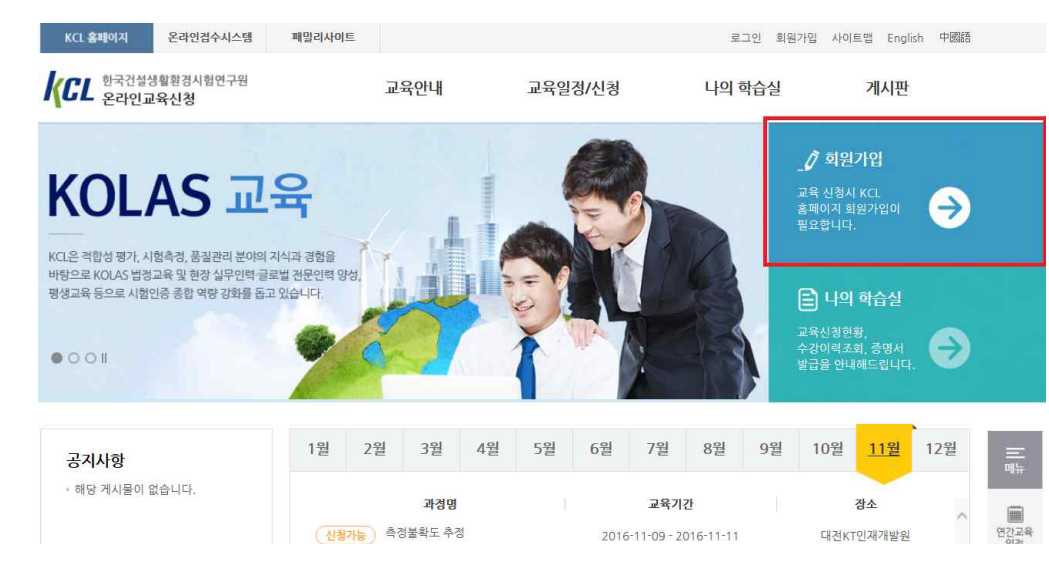

#### (2) 개인정보 보호 동의 '체크' 후 우측하단 '다음' 클릭

#### ● 개인정보 보호를 위한 이용자의 동의사항(필수)

한국건설생활환경시험연구원(이하 "연구원"이라 함)이 취급하는 모든 개인경보는 개인경보보호법 등 관련 법령 및 연구원의 개인경보 보호지침을 준수하여 수집 · 보유 · 처리 되고 있습니다. 연구원은 개인정보 보호법 제30조에따라 고객의 개인정보를 보호하고 이와 관련한 고충을 신속하고 원활하게 처리할 수 있도록 하기 위하여 다음과 같이 개인 정보 처리자침을 수립 · 공개합니다.

제 1조 (개인정보 수집항목과 처리목적)

연구원 홈페이지에서는 고객 온라인 업무 등 보다 더 항상된 양질의 서비스를 제공하기 위하여 회원가입을 통해 이용자 개인의 정보를 수집하고 있습니다. 또한, 무책임한 음해 성 문구나 비방 감소를 위해 이용자 여러분들에게 보다 빠른 답변을 제공하고자 글쓰기 시 로그인을 요구하고 있습니다. 연구원의 홈페이지를 통해 회원가입 시 이용자의 동의를 얻어 수집하는 개인경보 항목은 다음과 같습니다.

■ ■ 위 배인정보 보호를 위한 이용자 동의사항에 동의합니다.

#### ● 회원이용약관

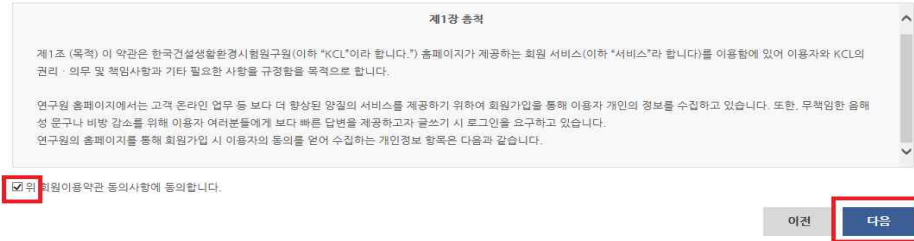

(3) 실명확인 (휴대폰/I-pin 인증) 후 회원가입정보 입력

① 개인정보 입력 후 하단의 KCL 패밀리사이트 함께가입 '예' 체크,

'교육 홈페이지' 체크, 신청자격 (개인 or 기업) 선택

## (교육비 결제를 회사로 하시는 경우에는 반드시 기업 선택)

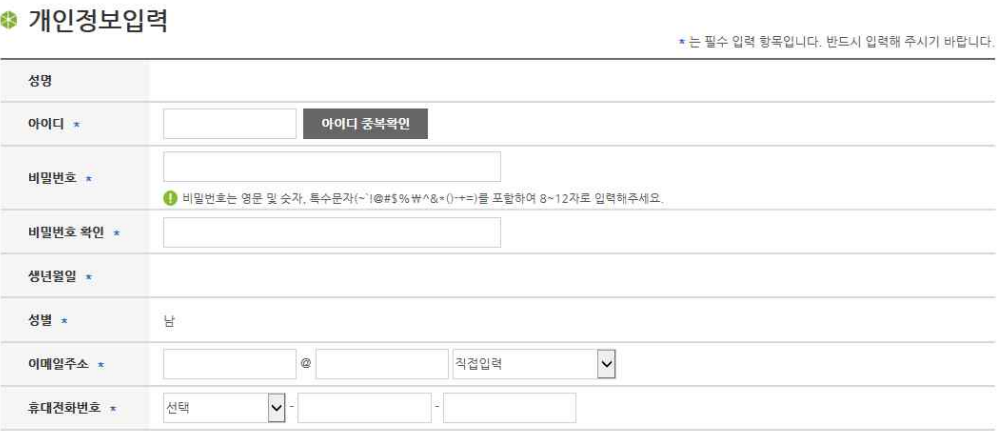

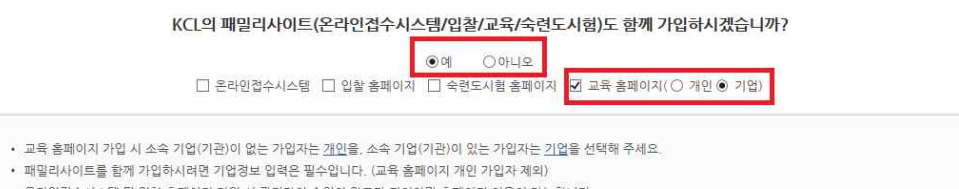

• 온라인접수시스템 및 입찰 홈페이지 가입 시 관리자의 승인이 완료가 되어야만 홈페이지 이용이 가능합니다.

• 교육 홈페이지 기업 회원으로 가입했을 경우, 개인 회원으로 전환이 불가능합니다. (개인 회원에서 기업 회원으로는 전환 가능)

## ② 개인 및 기업 선택에 따라 신청정보 입력 3. 고육일정 확인 및 신청

#### KCL의 패밀리사이트(온라인접수시스템/입찰/교육/숙련도시험)도 함께 가입하시겠습니까?

 $\odot$  예  $\odot$  아니오 □ 온라인접수시스템 □ 입찰 홈페이지 □ 숙련도시험 홈페이지 ■ 교육 홈페이지(○ 개인 ● 기업)

- 교육 홈페이지 가입 시 소속 기업(기관)이 없는 가입자는 개인을, 소속 기업(기관)이 있는 가입자는 기업을 선택해 주세요.
- 패밀리사이트를 함께 가입하시려면 기업정보 입력은 필수입니다. (교육 홈페이지 개인 가입자 제외)
- 온라인접수시스템 및 입찰 홈페이지 가입 시 관리자의 승인이 완료가 되어야만 홈페이지 이용이 가능합니다.
- 교육 홈페이지 기업 회원으로 가입했을 경우, 개인 회원으로 전환이 불가능합니다. (개인 회원에서 기업 회원으로는 전환 가능)

#### ● 기업(기관)정보입력

■ 온라인접수시스템 및 입찰 홈페이지 가입 시 관리자의 승인이 완료가 되어야만 홈페이지 이용이 가능합니다.

• 기존에 KCL과 거래를 하던 업체의 경우, 가입승인 시 기존 거래 정보가 저장될 수 있습니다.

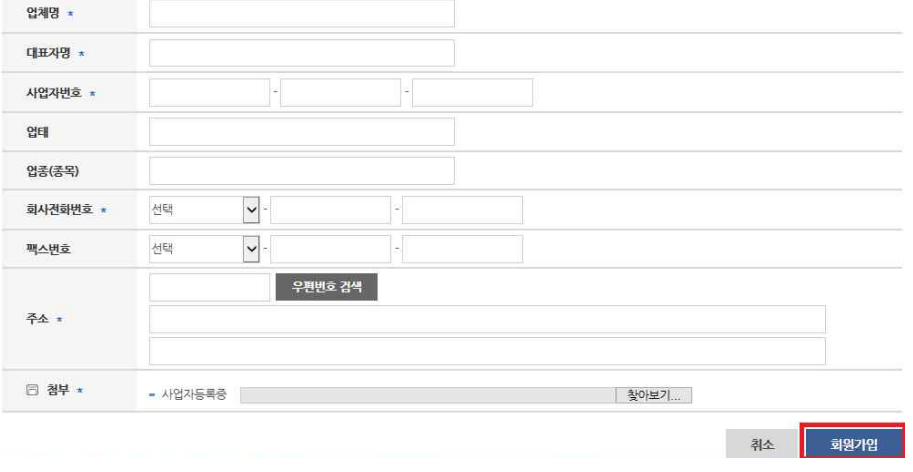

## (1) 메인페이지 www.kcl.re.kr/edu (온라인교육신청) 의 메인페이지에서 교육일정 확인 후 클릭

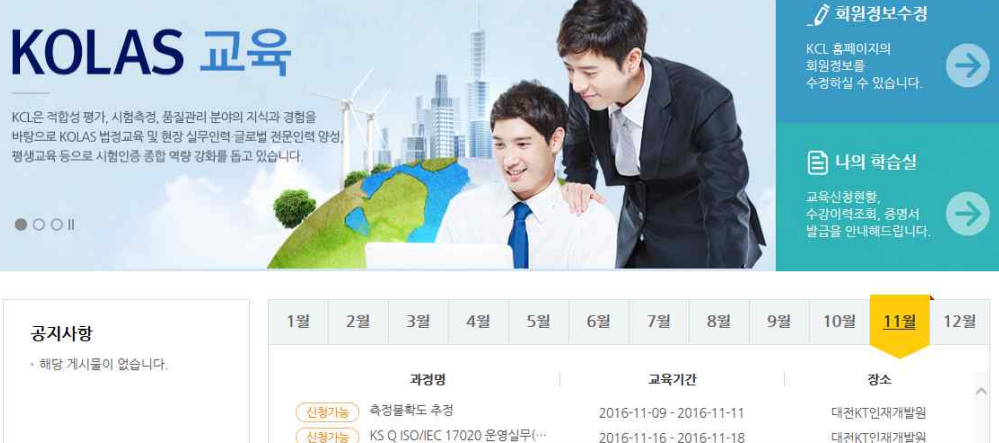

#### ( 신청가능 ) KS Q ISO/IEC 17020 운영실무( · 2016-11-16 - 2016-11-18 대건KT인재개발원 신청가능 ) KOLAS 평가사 보수교육 2016-11-17 - 2016-11-18 라비돌리조트

#### (2) 상세일정 확인

① 교육과정 내용 및 교육비 확인

Ē

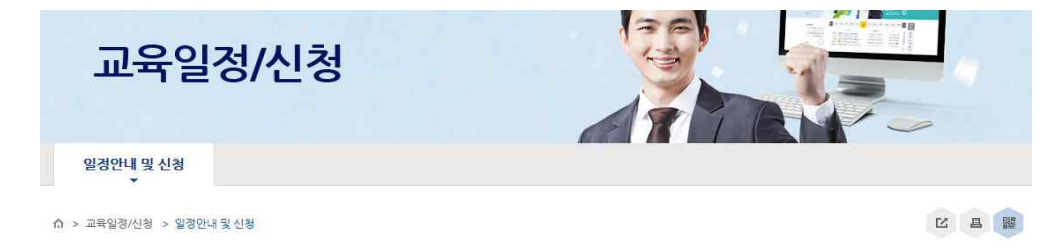

일정안내 및 신청

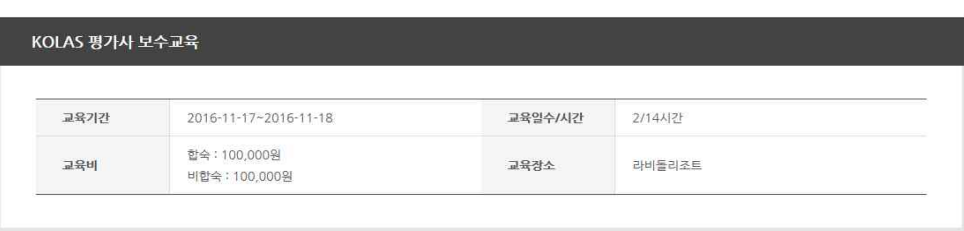

#### ② 스크롤을 내려 하단의 교육공지 및 첨부문서 확인 후 '교육신청' 클릭

## (3) 교육신청 추가정보 입력 (\*표된 필수 기입란 만 입력하시면 됩니다. 나머지 정보는 회원가입시 정보 자동연동)

#### 교육공지사항

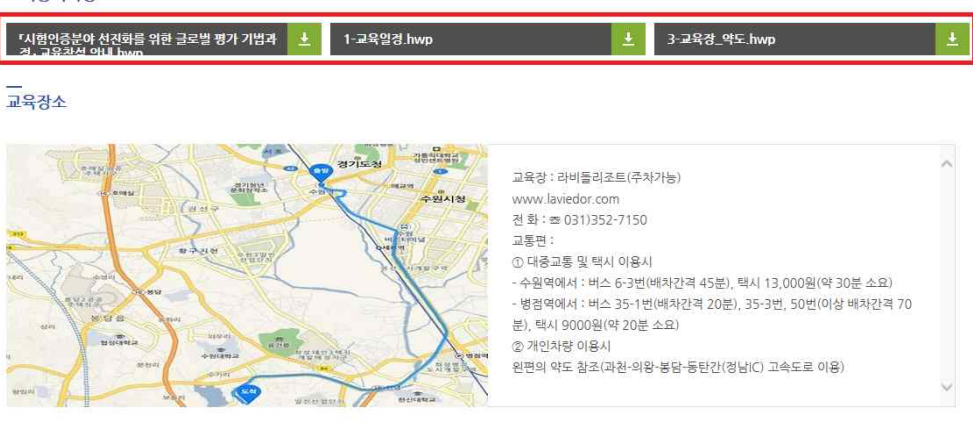

#### 교육문의

- 담당자 : 적합성운영센터 KOLAS 교육담당
- Tel: 02-3415-8748, 8869, 8740
- Fax: 02-3415-8755
- 이메일 : kicmced@chol.com

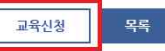

③ 교육신청에 대한 개인정보 제공 동의 체크

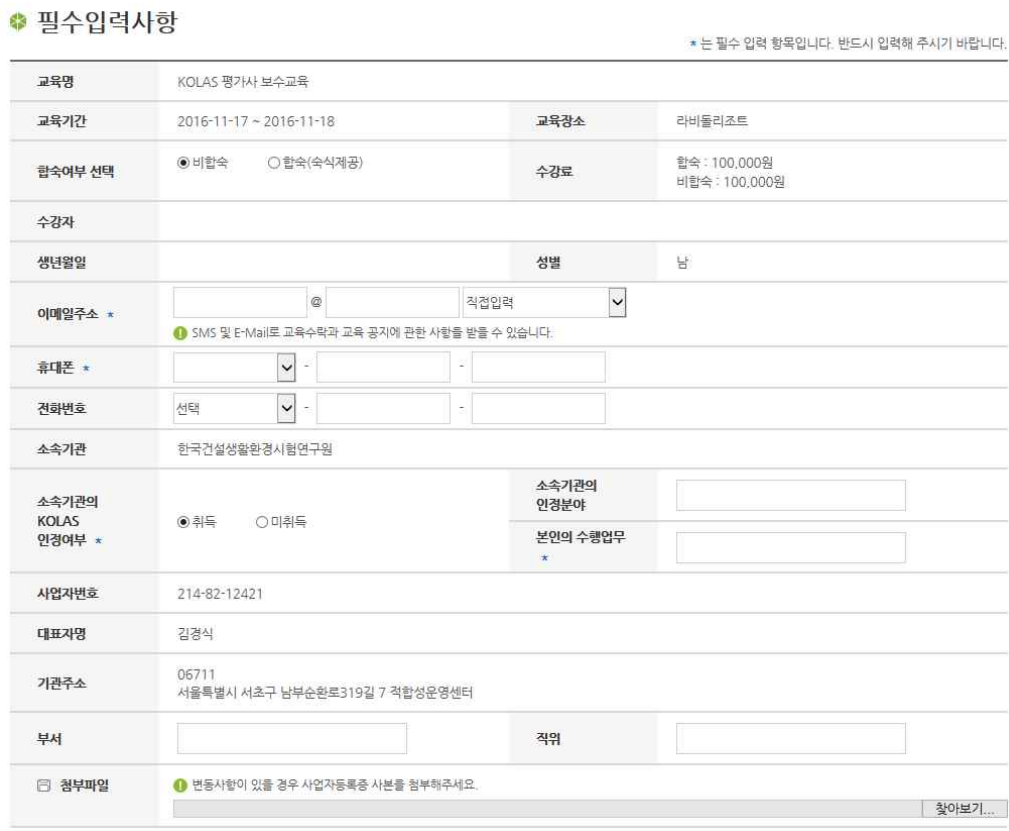

## (4) 교육에 필요한 설문 작성

#### ● 교육 전설문

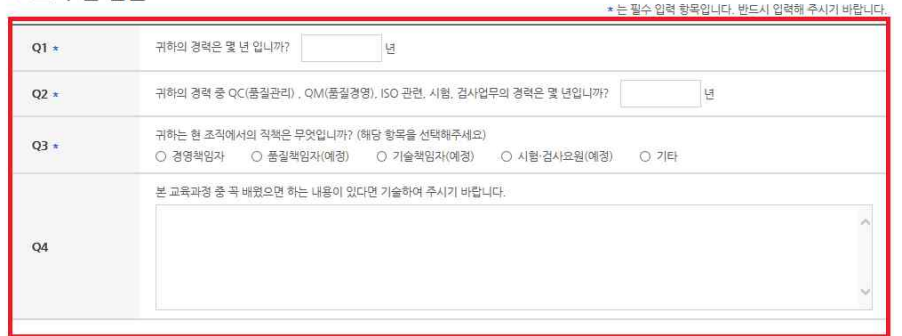

#### ● 선택입력사항

선택입력이므로 필수사항 X

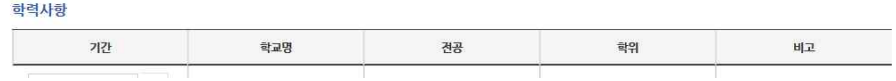

## 4. 결제

(1) 결제 수단 선택 (신용카드/청구계산서)

#### ● 결제정보 입력

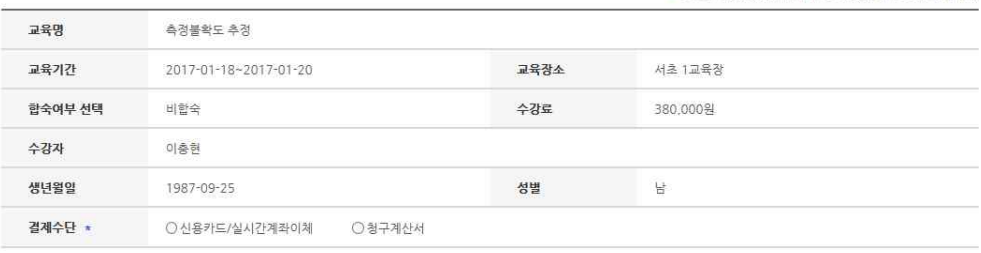

취소 결제

\* 는 필수 입력 항목입니다. 반드시 입력해 주시기 바랍니다.

## (2) 신용카드

신용카드 선택 후 U+ 결제모듈을 통해 온라인 카드결제

(3) 청구계산서

 청구계산서 선택 후, 계산서 담당자, 이메일 입력 본인 혹은 회계담당자가 따로 있는 경우 담당자 성명, 이메일 입력

## 5. 신용카드결제 및 KCL 교육팀의 계산서 발행이 완료되면 교육접수 완료.